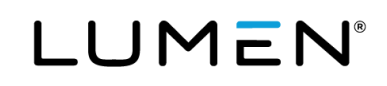

# Lumen Hosted VoIP with Webex End user guide: Softphone Only package

December 13, 2021

# **Table of Contents**

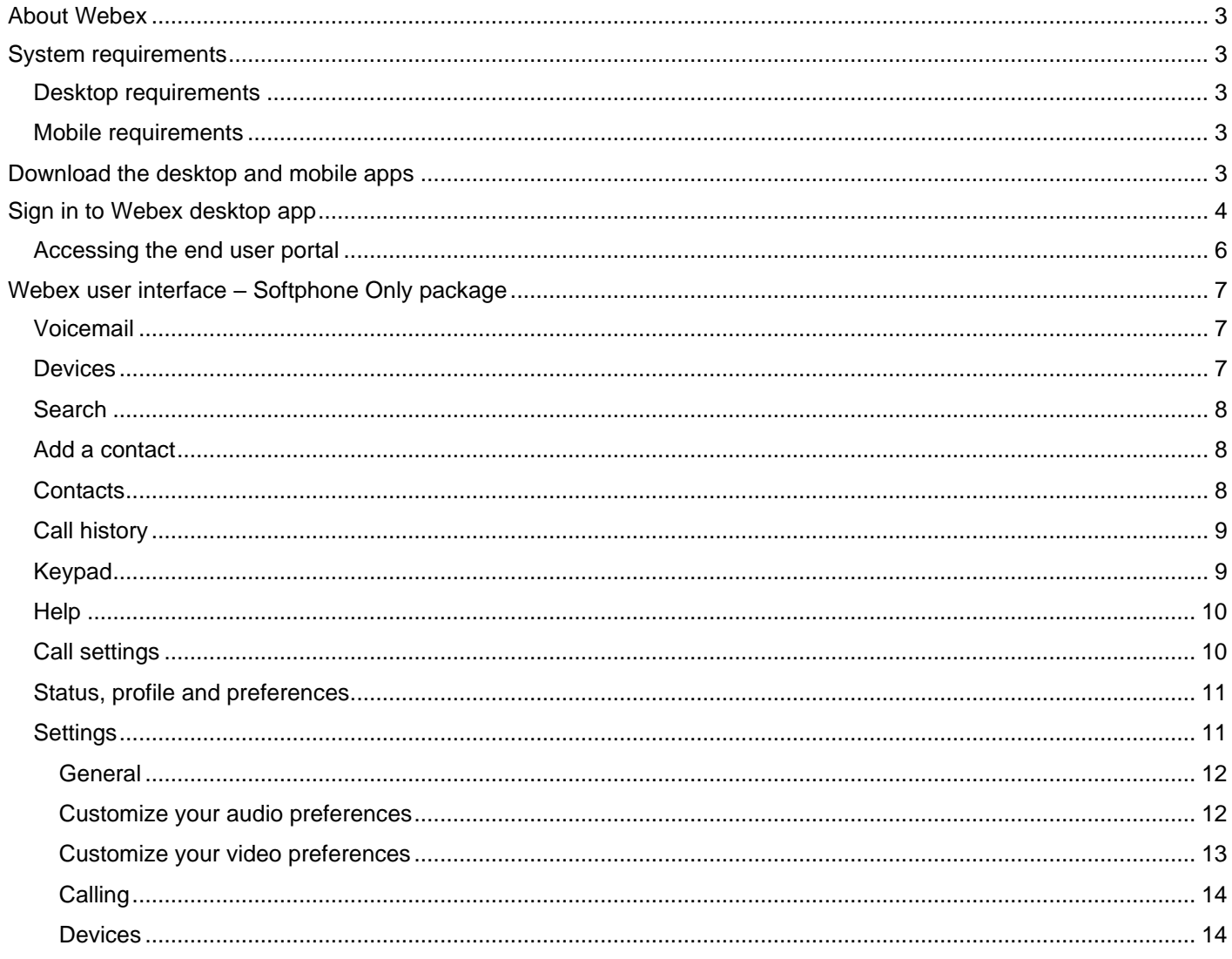

# **About Webex**

Webex for BroadWorks is one, easy-to-use and secure app you can use to call, message, meet and collaborate with your team. There are four packages to choose from:

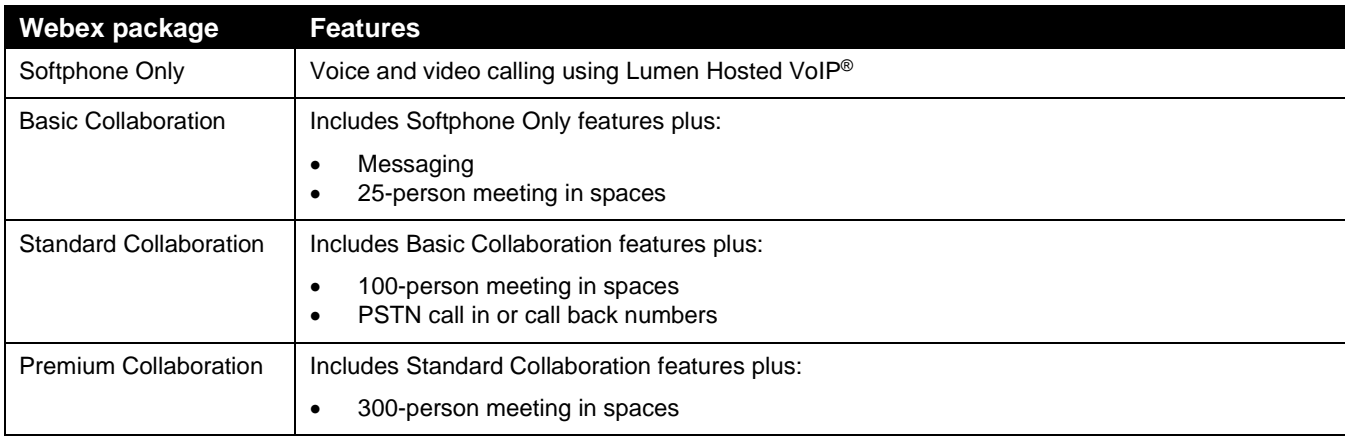

# **System requirements**

For the most current requirements, use this link: [Webex | System Requirements and Support Policy.](https://help.webex.com/en-US/article/nk90t65/Webex-%7C-System-Requirements-and-Support-Policy)

### **Desktop requirements**

Windows 10 or higher is required. You can choose a 32-bit or 64-bit installation. Check your **system type** to see which installation to use as follows:

- Right click on the **Windows** menu.
- Search for **system information**.
- Open system information and refer to **system type**.

For Mac, you must have macOS 10.13 or higher. You can choose a Mac OS Intel or Mac OS Apple M1 chip installation for Webex. Check your **system type** to see which installation to use as follows:

- Open the **Apple** menu
- Select **about this Mac**
- In the **overview** tab, look for **processor** or **chip** and check if it's Intel or Apple.

### **Mobile requirements**

- iPhone and iPad—iOS 13.7 and later, and iPadOS 13.7 and later.
- Android Smartphones—Oreo 8.0 and later (3GB of RAM required).

# **Download the desktop and mobile apps**

You can get Webex for your computer and mobile device. Install it on multiple devices and switch between them hasslefree because the app automatically knows which device you're using. Your content stays in sync because everything is stored in the cloud.

To download the app for Windows, Mac, iPhone, iPad and Android, go to: [Cisco Webex | Download.](https://www.webex.com/downloads.html) Refer to the desktop requirements section for help deciding which desktop version you should download.

# **Sign in to Webex desktop app**

When your system administrator assigned you the Webex feature, you should have received an automated welcome email that included a link to download the Webex app and your login credentials.

- The link in your email is the same found in the download the desktop or mobile app section of this guide. It is also included in the Help section of the end user portal.
- Your user ID is your email address.
- Your password is the same password you use to log in to the VoIP end user portal.

To log into Webex:

- 1. Enter your email address on the Webex login screen.
- 2. Click the **next** button.

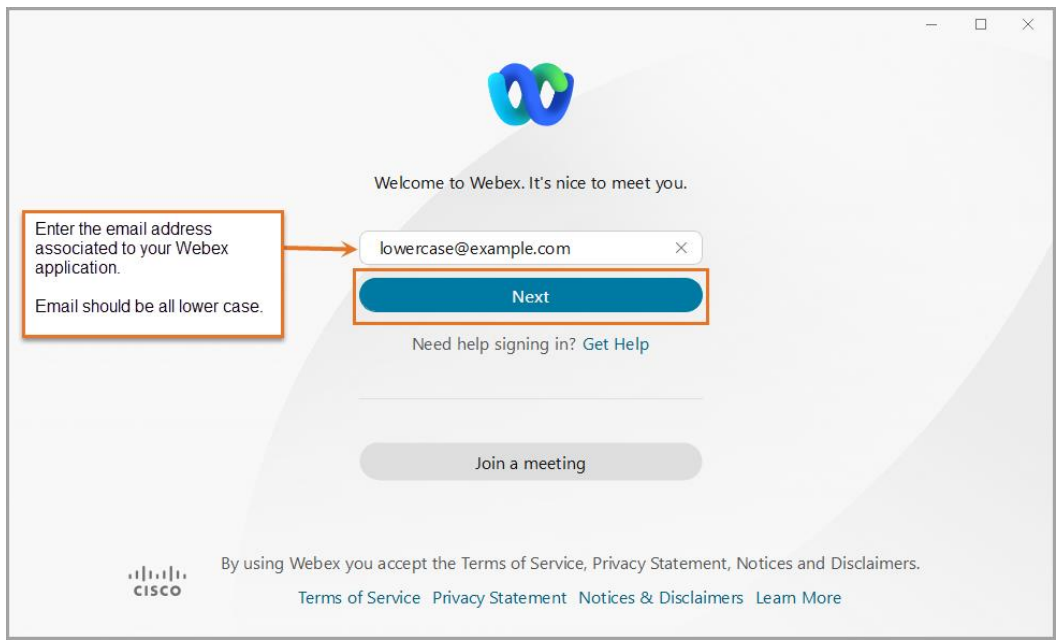

#### 3. Enter your **password**.

If you forget your password, click **reset password**. This will take you to the login page for the end user portal. Refer to the accessing the end user portal section of this guide for more information.

4. Click the **submit** button.

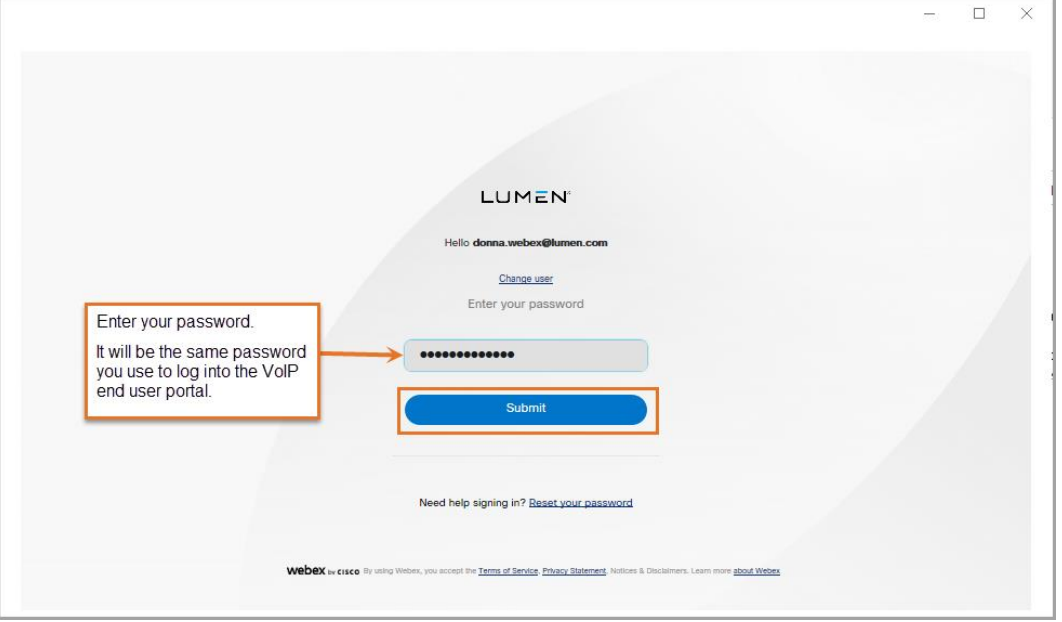

- 5. Read the **e911 disclosure** in the pop-up box and click on the appropriate option.
	- **Update location** this option will take you to the login page of the VoIP end user portal, where your address is maintained. Refer to the accessing the end user portal section of this guide for more information.
	- **Cancel** this option will proceed to open the Webex app.

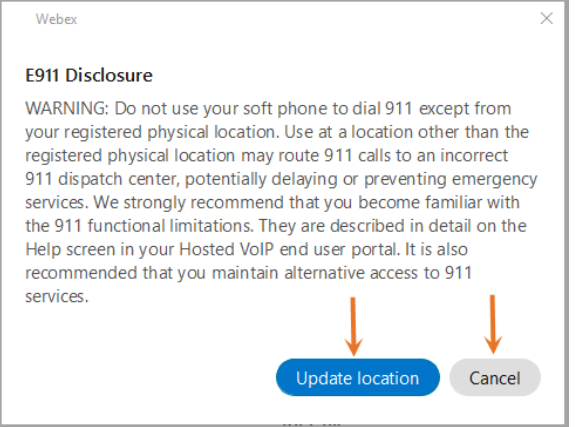

### **Accessing the end user portal**

The Lumen Hosted VoIP end user portal is where you can update your 911 address, access call logs, and manage features associated to your Hosted VoIP number. The password you use to log in to your end user portal is the same one you will use to log in to Webex. If you need to reset the password, you will do that in the end user portal as follows.

- 1. Go to the end user portal: [Control Center : VoIP Portal \(lumen.com\).](https://voip.lumen.com/oneflex/portal/bvoip)
- 2. Click the **log in** button.

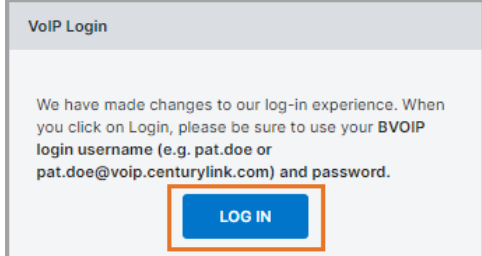

3. Click the **forgot password** button. (You can also click **sign in help** for more help.)

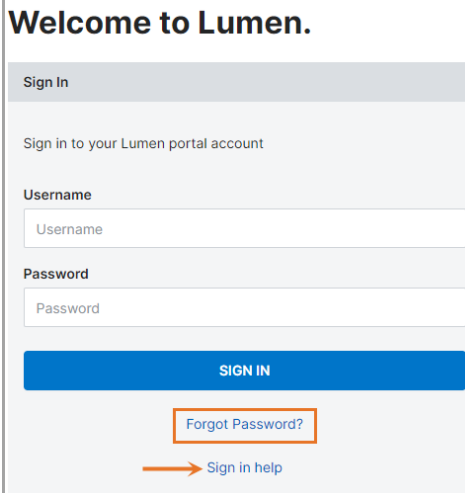

- 4. Enter your **user ID** for the end user portal.
- 5. Click **submit**.

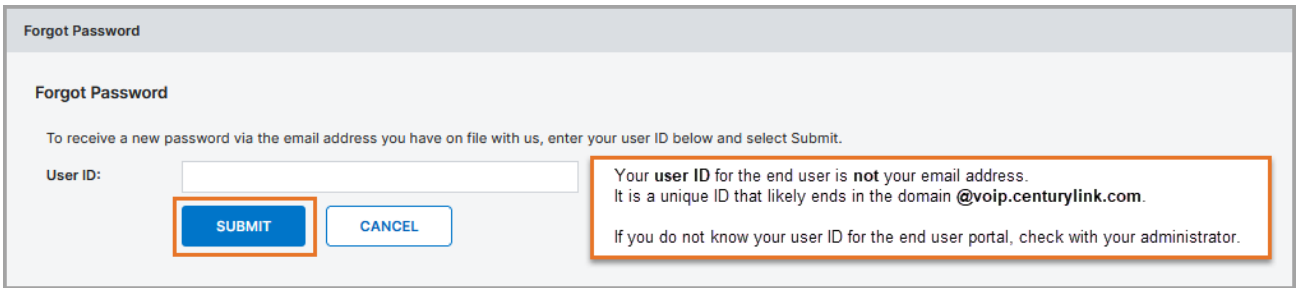

- 6. A temporary password will be sent to the email on record for the user ID you entered.
- 7. Once received, navigate to the end user portal log in page: [Control Center : VoIP Portal \(lumen.com\)](https://voip.lumen.com/oneflex/portal/bvoip)
- 8. Enter your **user ID** and **temporary password**.
- 9. Create a new password when prompted and click the **submit** button.

# **Webex user interface – Softphone Only package**

The Webex Softphone Only package offers users voice and video calling using BroadWorks. Below is an overview of the user interface for the **Webex Softphone Only** package.

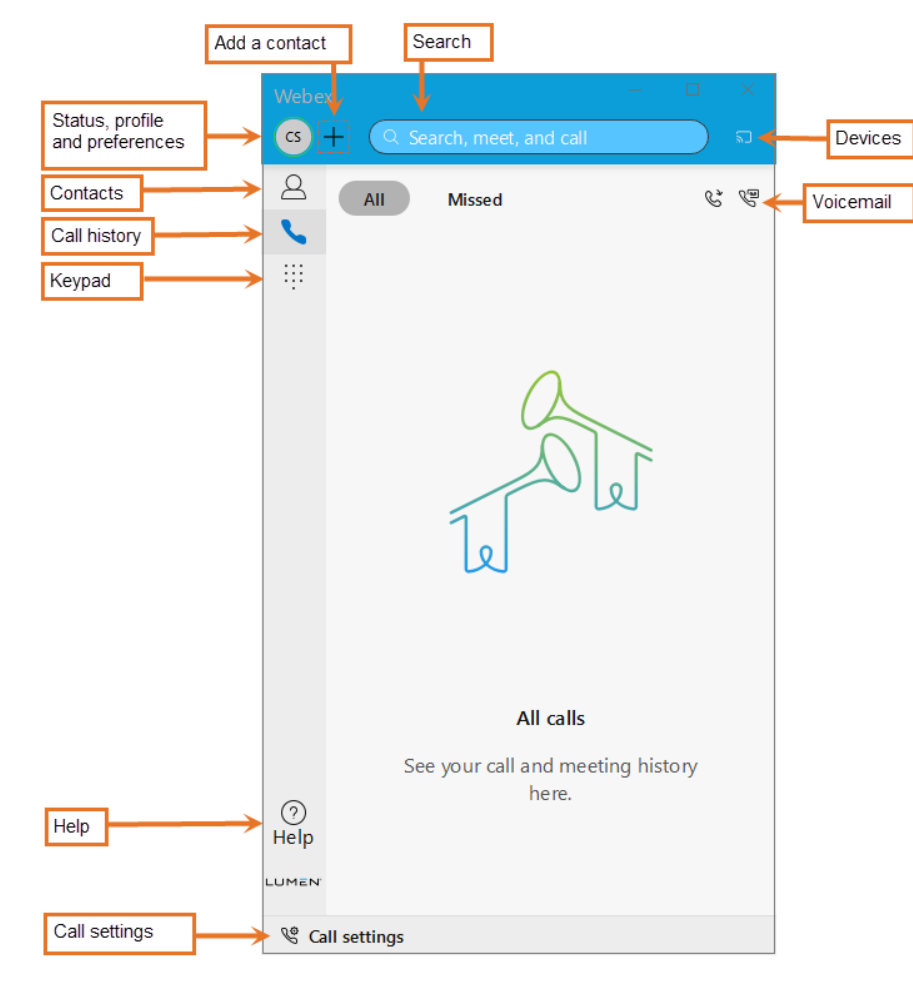

### **Voicemail**

The **voicemail** icon is only visible when you click on the **call history** icon. A red badge counter (message waiting indicator) will appear next to your **voicemail** icon letting you know how many messages you have waiting.

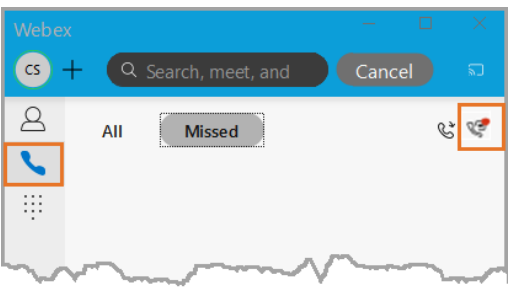

### **Devices**

Click on the **devices** icon to connect automatically to your desk phone so you can make calls.

### **Search**

Click in the search box and type a name to search for a contact. All Webex users will be immediately available in search. Non-Webex users will be available after a weekly update occurs. The day of week is based on when the first Webex was assigned to a user in your company's tenant.

# **Add a contact**

All Webex users will be immediately available to add to your contact list(s). Non-Webex users will be available after a weekly update occurs. The day of week is based on when the first Webex was assigned to a user in your company's tenant.

- 1. Click on the **plus sign** icon.
- 2. Click **add a contact** from the drop-down menu.

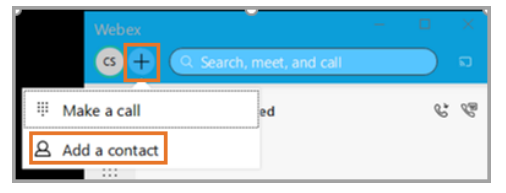

- 3. Click the down arrow next to **other contacts** to select which group you would like to add the contact. Select from an existing group or **create a new group**.
- 4. Type the name of the person you would like to add in the **add people by name or email** field.
- 5. A list of matching selections will be presented. Click the one you would like to add.
- 6. Click the **add** button.

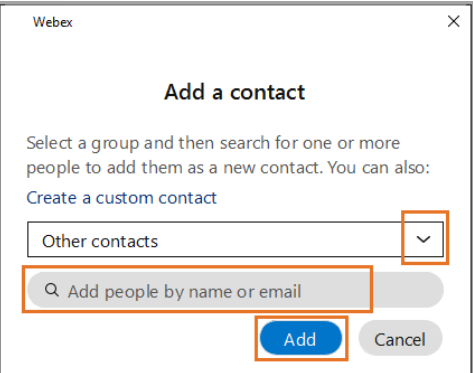

### **Contacts**

Click on the **contacts** icon to access and call those you have added to contacts. When you click on a contact, you will be given the option to start a voice call, video call or see contact information.

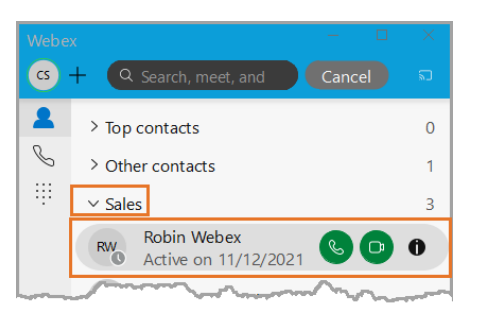

# **Call history**

Click on the **calling** icon to see your call history. Select **all** to see missed, made and received calls. Select **missed** to see only missed calls. Click on the call for options to make a voice call, video call or see caller information.

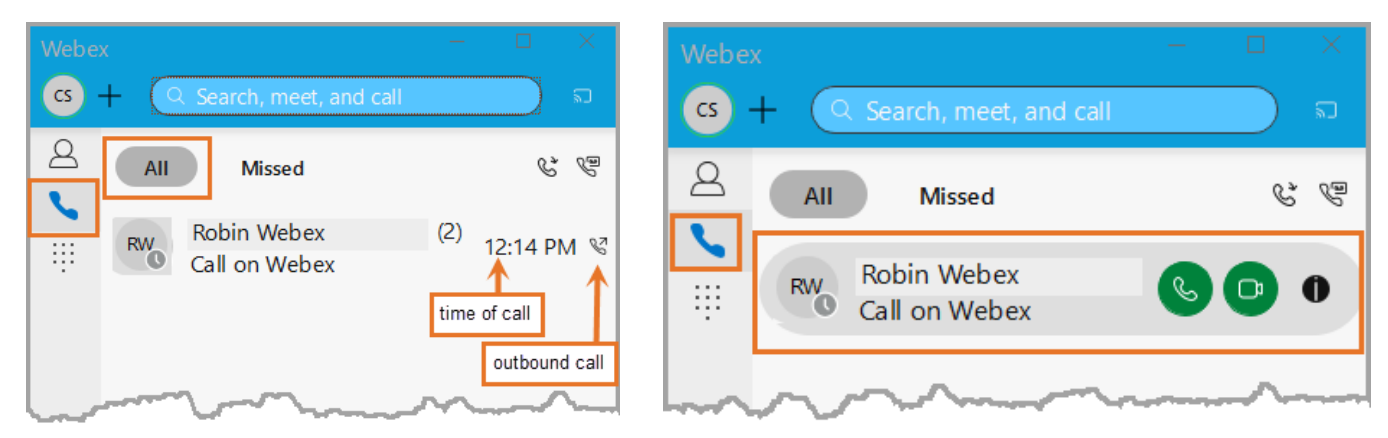

# **Keypad**

Click the **keypad** icon to make a call.

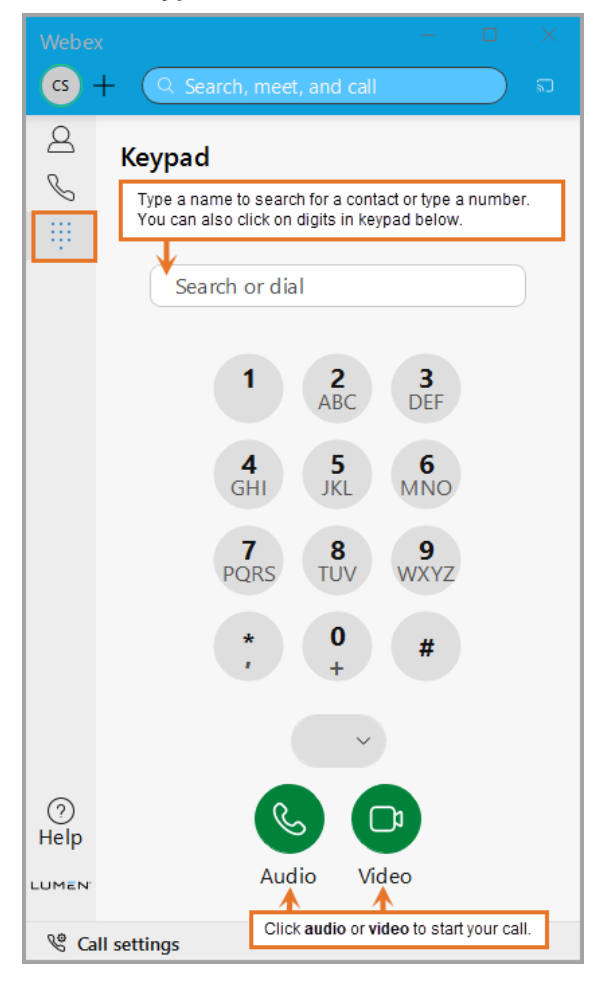

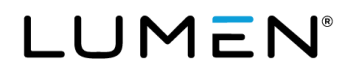

# **Help**

Click the **help** icon to access **keyboard shortcuts** or to open the Cisco Webex **help center**.

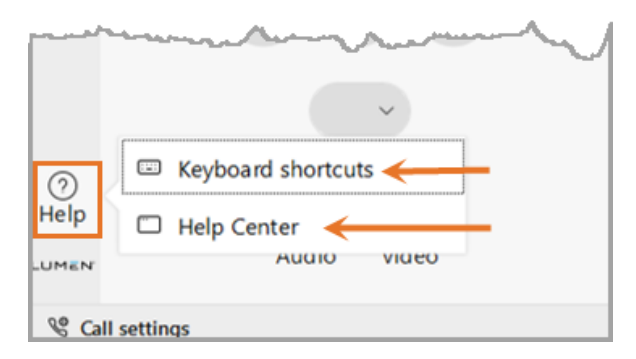

# **Call settings**

Click the **call settings** icon to quickly forward all incoming calls into voicemail. Click **open call preferences** to control settings for audio, video and more. Call preferences can also be accessed by clicking on the **profile and preferences**  icon, then **settings**. Refer to the settings section of this guide for more details.

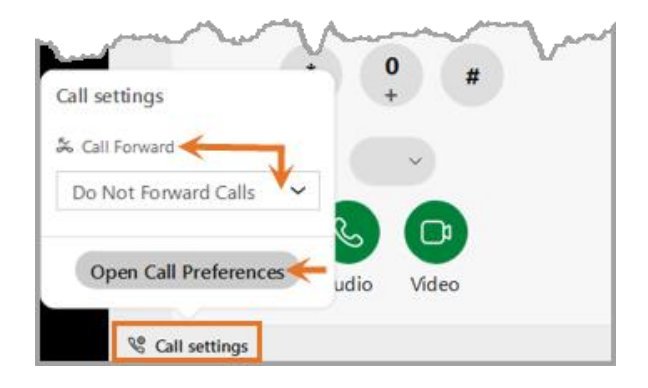

# **Status, profile and preferences**

In the app header click the **profile and preferences** icon to update your picture or name, access your settings and preferences, set your status and availability.

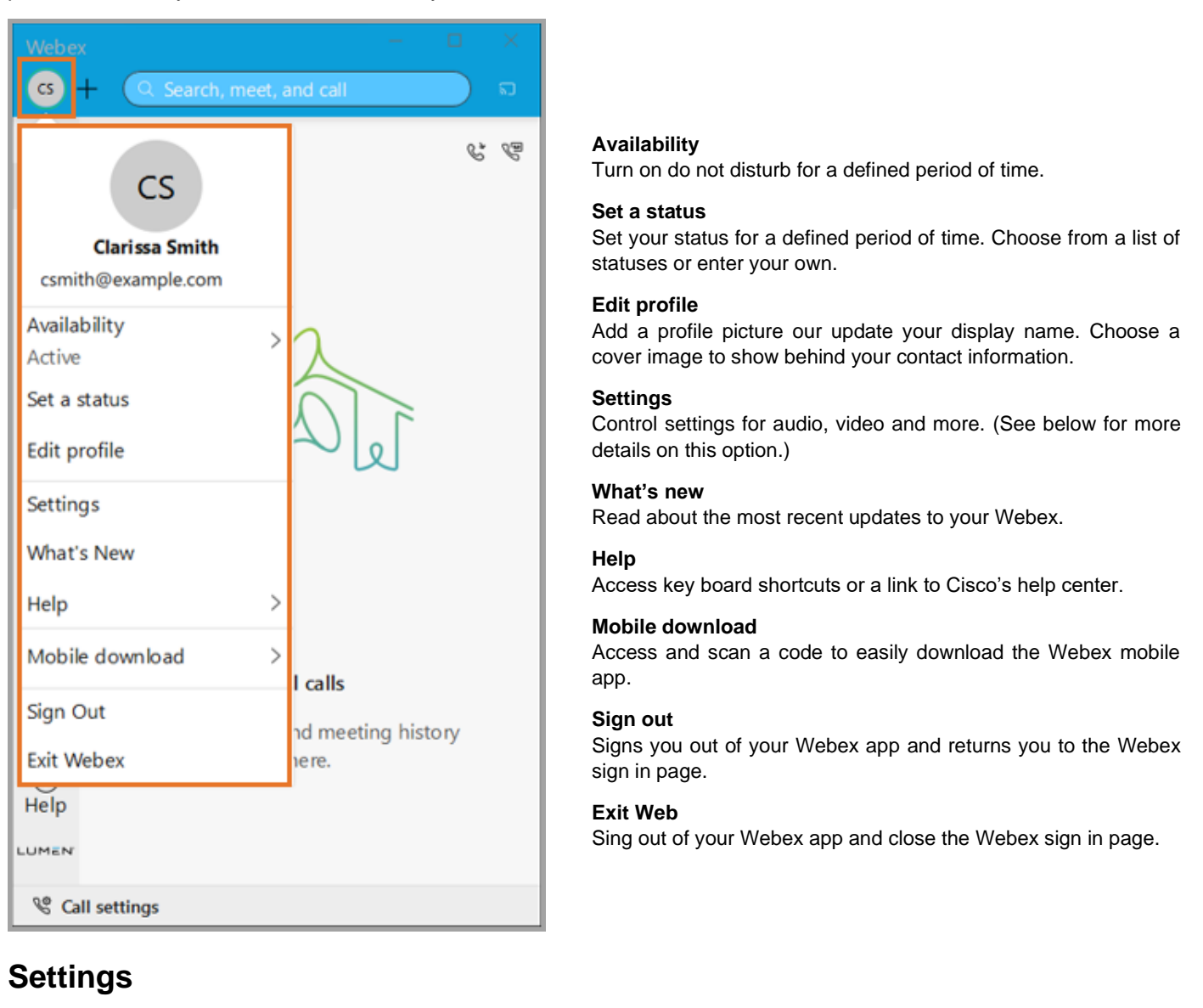

Select from the **settings** sub-menu to control settings for audio, video and more.

To access the sub-menu:

- 1. Click on your **profile and preferences** icon.
- 2. Click on **settings**.

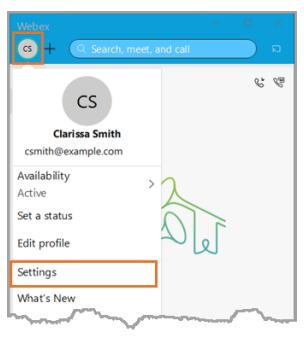

#### **General**

General settings give you to options to:

- Automatically sign in to Webex when you start your computer.
- Show availability and status when active on Webex.
- If enabled by your administrator, connect Webex to Microsoft Outlook.
- Choose what you see on your landing screen when you log into Webex.
- See devices that are currently signed in or have been active recently.
- Show a call or meeting in a floating window when other apps are in front.

### **Customize your audio preferences**

- 1. Click on **audio** in the settings sub-menu.
- 2. Choose the devices to use for **ringers and alerts**.
	- Adjust and **test** the volume of incoming call ringtone and message alert sounds.
	- You can choose the ringtone and notification sounds played in **notifications**.
- 3. Choose the devices to use for your **speaker** and the **microphone**.
	- Adjust and **test** the volume.
	- Check the **automatically adjust volume** check box.
- 4. Check the **unmute temporarily by holding spacebar** box to [unmute yourself temporarily during a meeting.](https://help.webex.com/4bdqv7/)

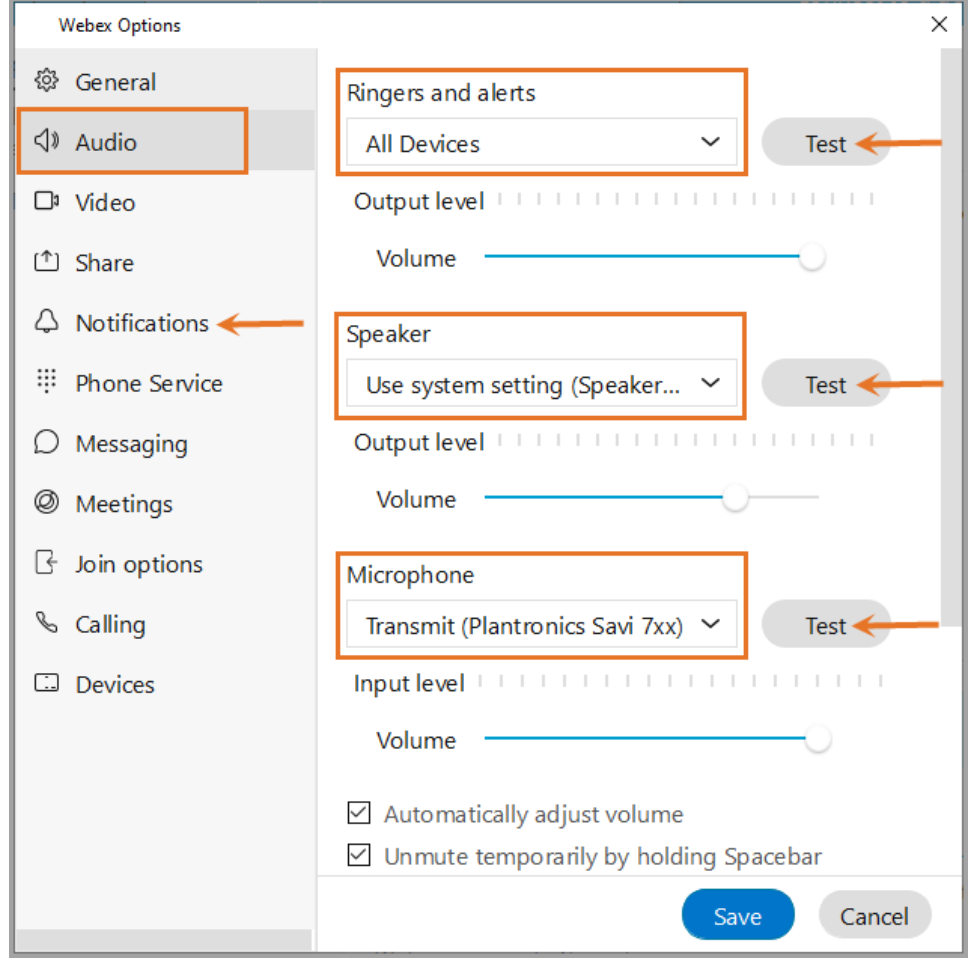

Services not available everywhere. Business customers only. Lumen may change, cancel or substitute products and services, or vary them by service area at its sole discretion without notice. ©2021 Lumen Technologies. All Rights Reserved.

#### 5. Under **Webex smart audio**:

- Select **noise removal** to join your meetings and calls without worrying about background noise, such as keyboard typing and doorbells. You can also [remove background noise during your active call or meeting.](https://help.webex.com/yrsw3l/)
- Select **optimize for my voice** to remove background speech and noise when you're in a noisy environment where others are talking, such as a coffee shop. You can also [remove background speech and noise during](https://help.webex.com/yrsw3l/)  [your active call or meeting.](https://help.webex.com/yrsw3l/)
- Select **music mode** to preserve your microphone's original sound when using your computer for audio, making virtual concerts or music lessons even better. You can also [enable music mode during your active](https://help.webex.com/h7tezj/)  [call or meeting.](https://help.webex.com/h7tezj/)
- 6. Click **save**.

**NOTE:** You can change your audio options from your call controls. Click the drop-down arrow next to **mute**, choose **settings** and make your selections from there.

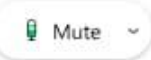

#### **Customize your video preferences**

- 1. Click **video** in the settings sub-menu.
- 2. Choose the camera you'd like to use from the **camera drop-down list**.
- 3. If preferred, select **mirror my video**.
- 4. If preferred, select **enable HD**.
- 5. If preferred, choose a background image from **change virtual background** drop-down list.
- 6. Check the **preview** to see how your settings will look.
- 7. Click **save**.

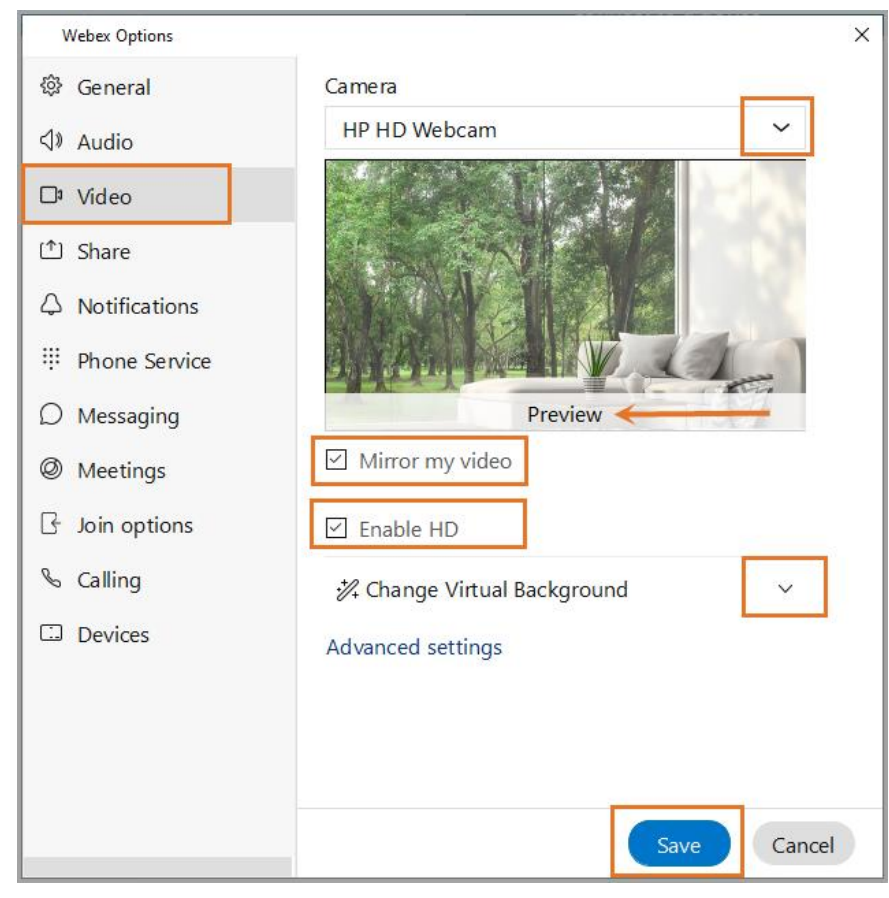

Services not available everywhere. Business customers only. Lumen may change, cancel or substitute products and services, or vary them by service area at its sole discretion without notice. ©2021 Lumen Technologies. All Rights Reserved.

### **Calling**

This section allows you to set call preferences.

- **Answer calls with my video on** is the default setting. It can be toggled off is preferred.
- Activate feature to forward all incoming calls to your voicemail,
- **Manage my numbers** lets you add the single number reach (Anywhere number) phone numbers that you want to ring when you get a call at work.
- Select **advanced call settings** to manage incoming calls, outgoing calls and call controls:

#### **Incoming calls**

- Do not disturb
- Anonymous call rejection
- Call forwarding
- Simultaneous ring
- Remote office
- Call waiting

#### **Outgoing calls**

- Block caller ID
- Automatic callback

#### **Call control**

- **Mobility**
- Anywhere

#### **Devices**

This section allows you to activate and find all Cisco devices. Once located, they will be listed here. By clicking on the **devices** icon (top, right side of app), you can automatically connect these devices to your desk phone so you can make calls.